## Annexure - I

1. **Selection Page Screen shot:** After Sucessful Login, the user has to choose either CBS or CSI. CBS option will show CBS alerts and CSI option will show CSI alerts.

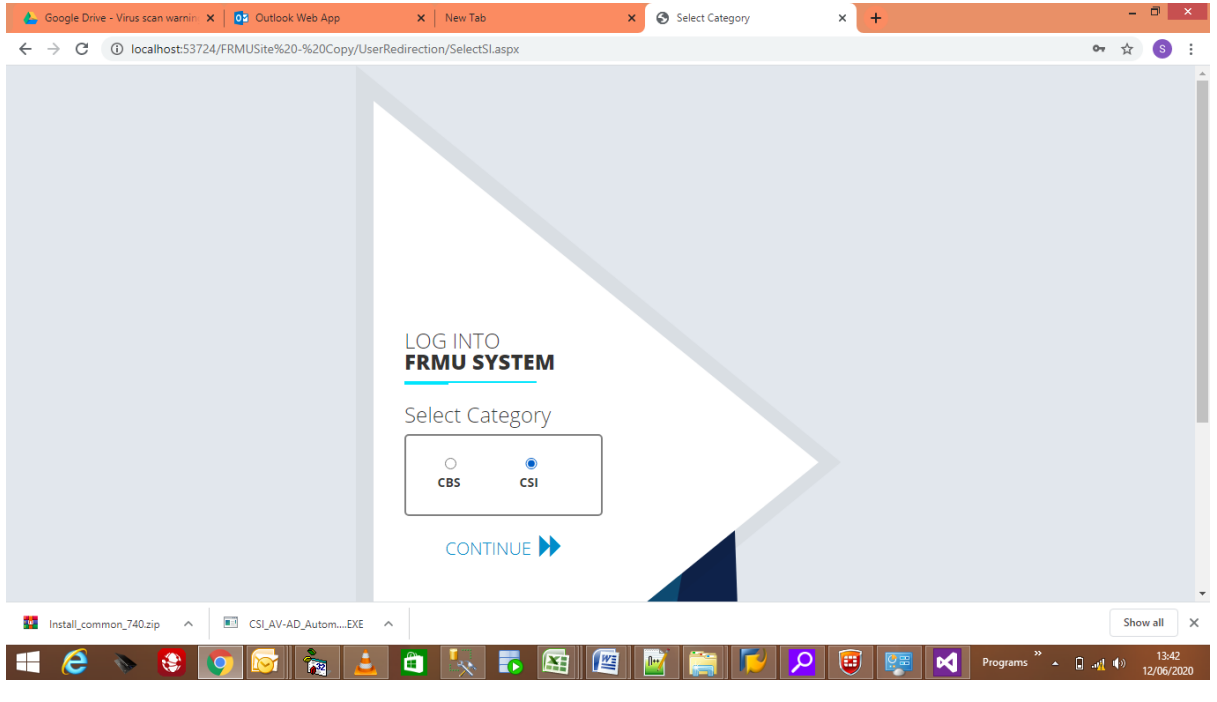

Image -1

**2. Dashboard screen shot of CSI Module:** After choosing the relevant option above, The relevant alerts will be shown in the Dashboard.

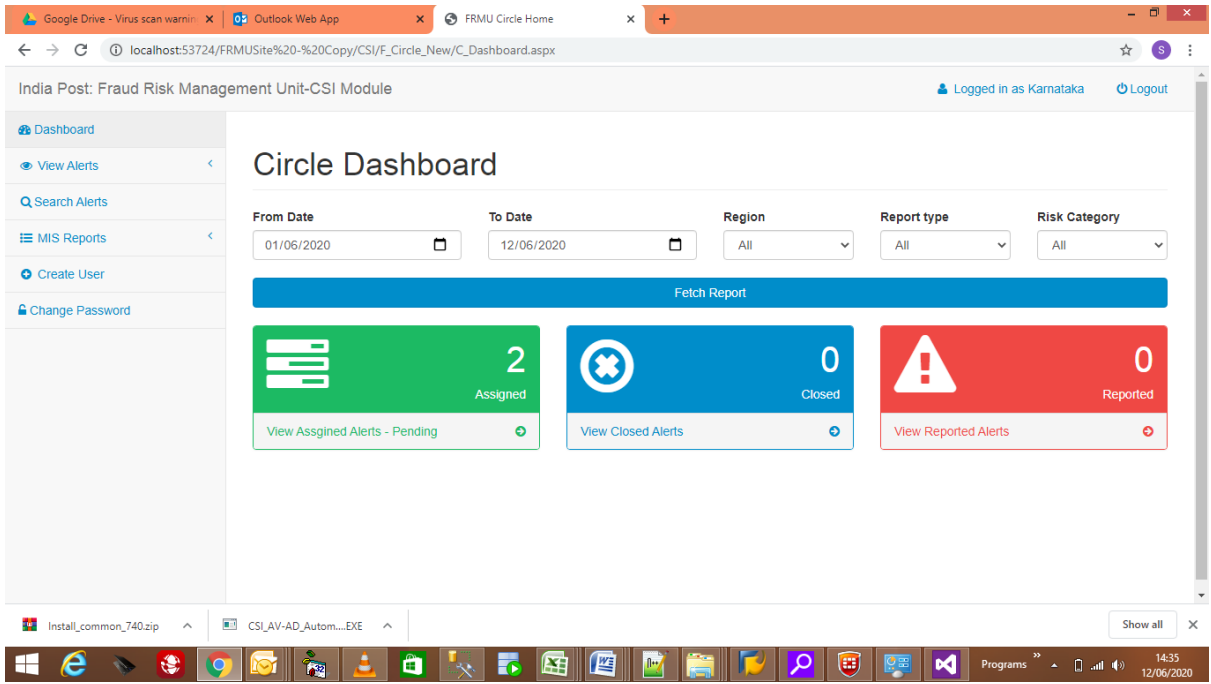

Image-2

**3. Search page screen shot of CSI Module:** Under CSI module, Alerts can be searched using Alert ID, Facility ID or Profit centre as a criteria.

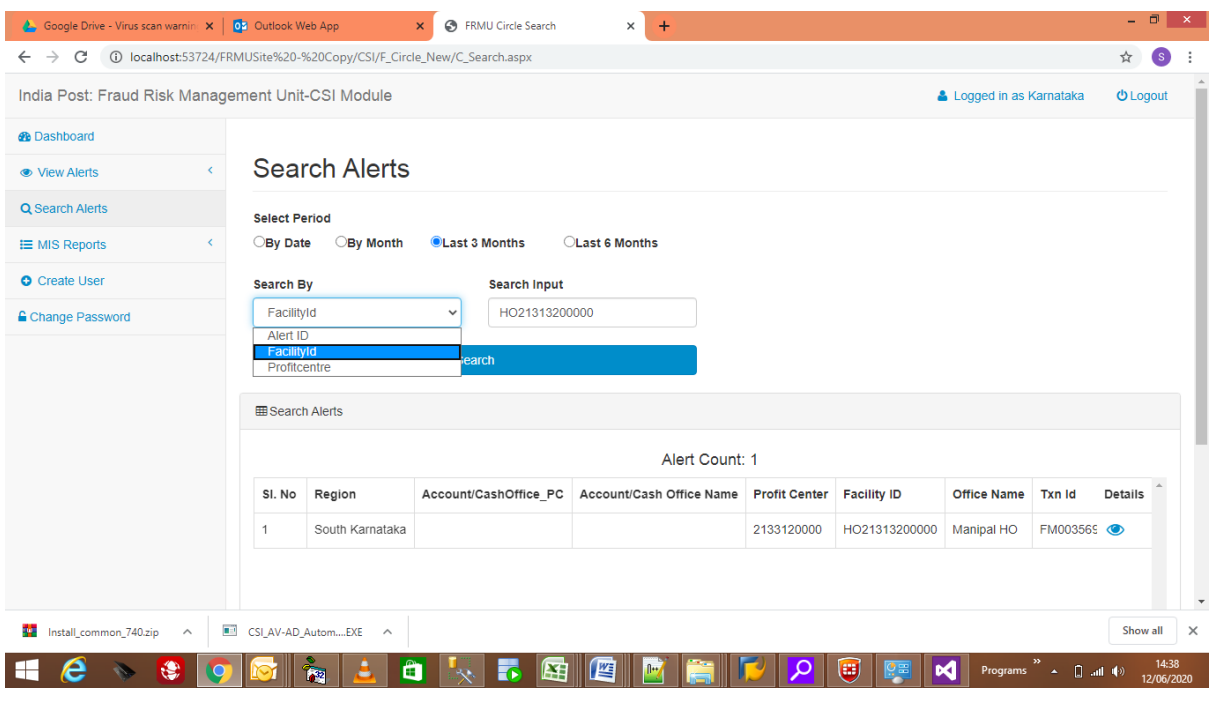

Image-3

**4. MIS Page of CSI Module:** Separate module will have separate MIS. CBS MIS will reflect CBS alerts and CSI MIS will reflect CSI alerts.

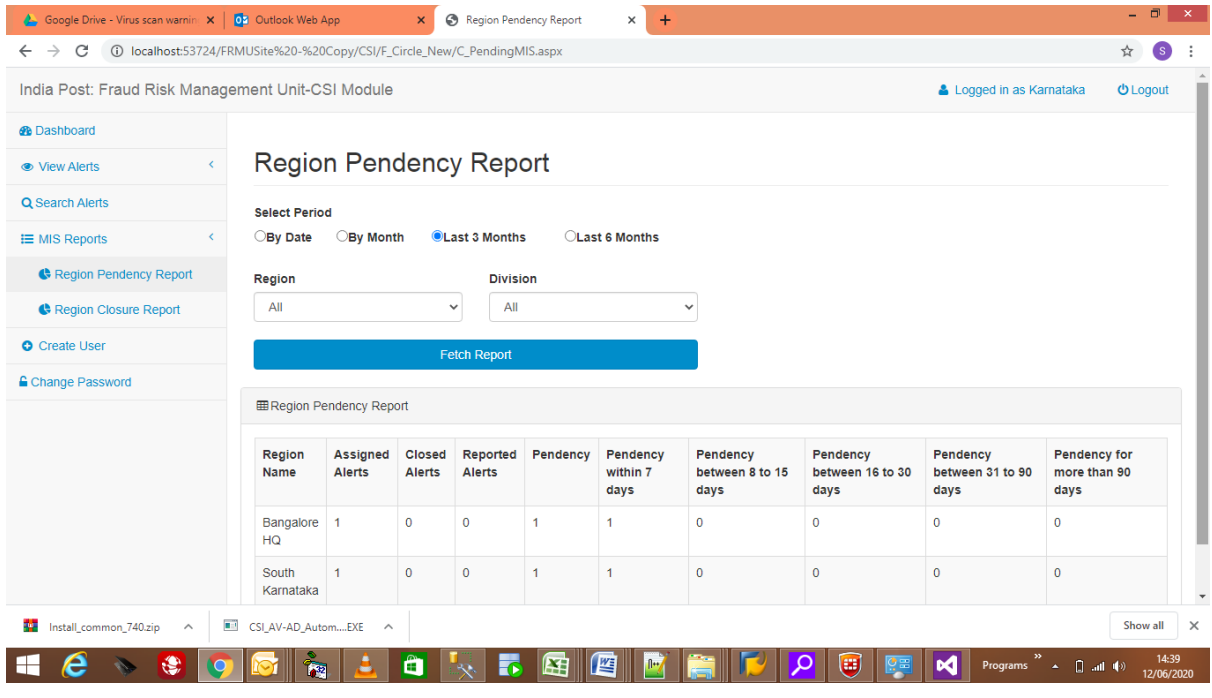

Image-4

Date: 13-06-2020